# **eLABa TALPYKLOS NAUDOTOJO VADOVAS DĖSTYTOJUI**

### **Turinys**

Prisijungimas prie eLABa talpyklos Įkeltų baigiamųjų darbų paieška Baigiamojo darbo peržiūra Baigiamojo darbo patikra Netinkamai sistemoje pažymėto plagiato taisymas Baigiamojo darbo grąžinimas autoriui arba perdavimas eLABa tvarkytojui Baigiamojo darbo patvirtinimas eLABa talpykloje ir įkėlimas į intranetą Dažniausiai daromos klaidos Mokymų organizavimas

Darbo vadovas eLABa sistemoje gali peržiūrėti studentų įkeltus baigiamuosius darbus, tikrinti plagiatą ir suteikti leidimą studentui ginti baigiamąjį darbą.

Baigiamojo darbo pirminį aprašą studentas parengia iki baigiamojo darbo gynimo katedroje, įkelia į eLABa talpyklą ir pateikia darbo vadovui patikrinti dėl plagiato prevencijos.

## **PRISIJUNGIMAS PRIE eLABa TALPYKLOS Prie eLABa (ETD) talpyklos prisijunkite su asmeniniu SVAKO ID**

Prisijungti ir patikrinti studentų įkeltus darbus galite dviem būdais:

- eLABa svetainėje (www.elaba.lt) pasirinkite meniu punktą "Teikti duomenis į talpyklą", įrašykite asmeninį SVAKO ID;
- ŠVK svetainėj[e](http://www.svako.lt/) *[www.svako.lt](http://www.svako.lt/) > Studentams > Biblioteka > eLABa talpykla > eLABa studentams > Baigiamųjų darbų tikrinimas* įrašykite asmeninį SVAKO ID

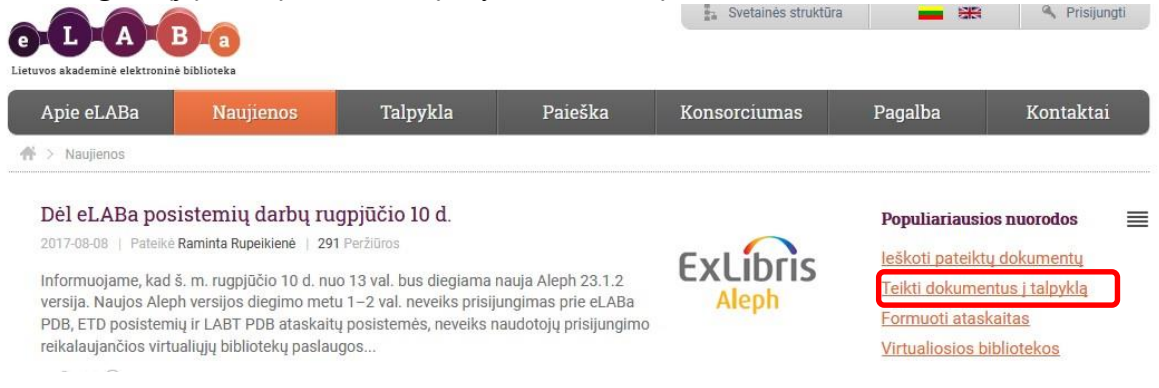

# **ĮKELTŲ BAIGIAMŲJŲ DARBŲ PAIEŠKA**

Tinkamai prisijungus eLABa talpykloje su SVAKO ID atsidaro pagrindinis eLABa talpyklos langas, kuriame rasite toliau išvardytą informaciją:

**Dėstytojo dokumentai** – čia galite peržiūrėti studentų įkeltus dokumentus.

**Mano profilis** – čia rasite eLABa sistemoje esančią informaciją apie Jus patį.

**Būtinai patikrinkite Jums priklausančioje eLABa talpykloje nurodytą Jūsų elektroninio pašto adresą: jeigu jis neteisingas, Jūs nematysite studento įkelto ir darbo vadovui eLABa sistemoje perduoto baigiamojo darbo.** 

**Dėstytojo dokumentai** – šiame lange iš pateikto sąrašo pasirinkite arba, pasitelkę paiešką, susiraskite studento darbą ir pasirinkite redagavimo veiksmą ...

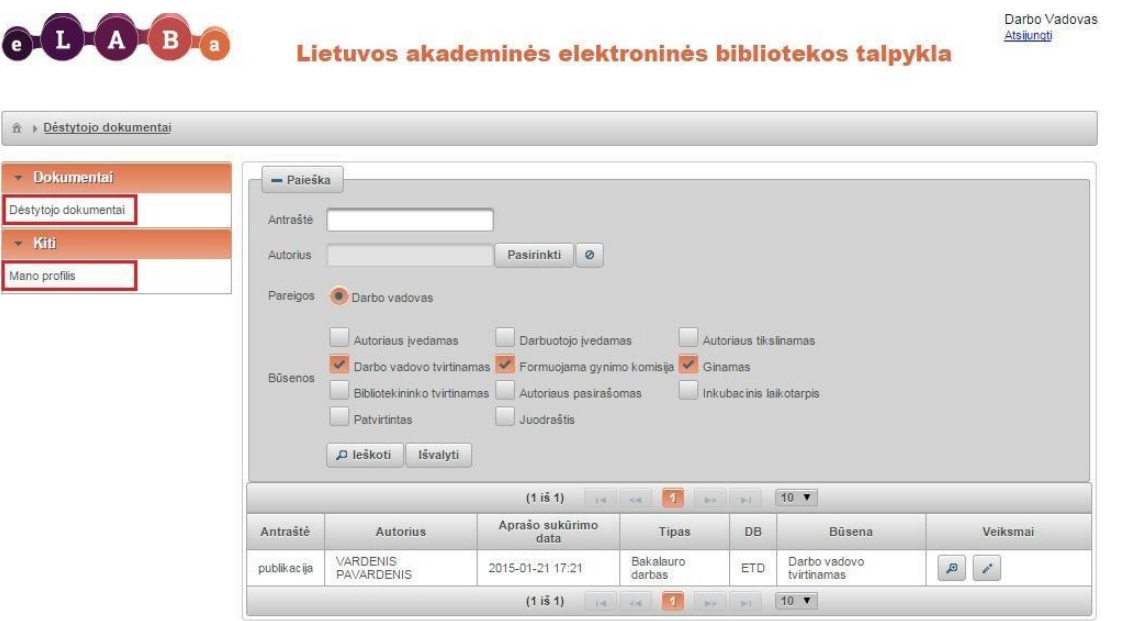

# **BAIGIAMOJO DARBO PERŽIŪRA**

### **Darbo vadovas, gavęs ETD dokumentą:**

**1. Patikrina, ar studentas pagal reikalavimus eLABa talpykloje užpildė laukus apie baigiamąjį darbą:** 

- ar lange "Antraštė, anotacija, reikšminiai žodžiai" visa informacija pateikta lietuvių ir anglų kalbomis;
- ar tikslus baigiamojo darbo pavadinimas;
- ar tinkamai yra užpildytas anotacijos laukas (šiame lauke studentai įkelia baigiamojo darbo santrauką);
- ar įrašyti 3–5 reikšminiai baigiamojo darbo žodžiai;
- ar nurodyta, kad sutartis tarp autoriaus ir eLABa tvarkytojo nesudaroma: "Nereikalinga".

Tik tais atvejais, kai yra baigiamojo darbo bendraautorių, sudaroma rašytinė licencinė sutartis, kuri išspausdinama ir pristatoma į biblioteką. Prieš pasirinkdami ir patvirtindami licencinę sutartį galite susipažinti su sutarties tekstu paspaudę nuorodą "Parsisiųsti licencinės sutarties sąlygas".

#### **2. Atsisiunčia ETD dokumentą PDF formatu**

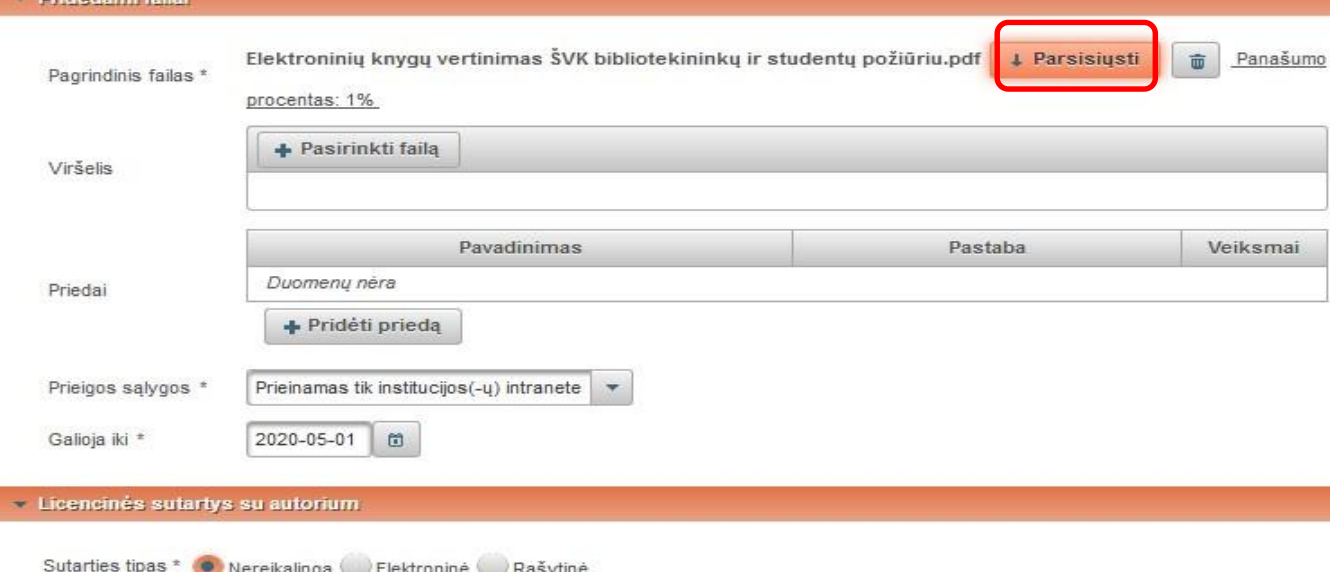

#### **3. Patikrina baigiamojo darbo sutapčių procentą ir peržiūri originalumo ataskaitą.**

**Leistinas sutapčių procentas: vieno dokumento – iki 10 proc., viso darbo – iki 30 proc.** Paspaudus nuorodą " Panašumo procentas: ....% " sistema apskaičiuos sutapties procentą.

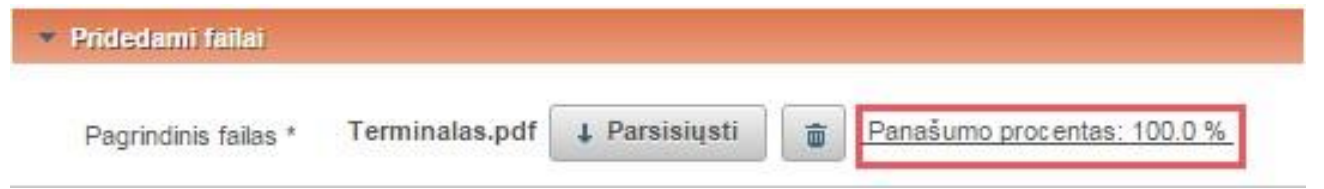

# **BAIGIAMOJO DARBO PATIKRA**

#### **Norint išsiaiškinti panaudotas apgaulės priemones, sutapimus ir kitą su plagiatu susijusią informaciją atsidariusiame lange "Panašumo procentas: ....%" reikia pasirinkti ataskaitos originalumo**  puslapį "Kompaktiškas vaizdavimas".

Rašto darbo originalumo ataskaitos kompaktiško vaizdavimo puslapis yra sudarytas iš šių dalių:

- Rašto darbo metaduomenys čia pateikti rašto darbo metaduomenys: darbo pavadinimas, autoriaus, darbo vadovo, recenzento, oponento vardai ir pavardės, mokslo įstaiga ir darbo parašymo metai.
- Panaudotų apgaulės priemonių sąrašas šioje srityje išvardytos visos rašto darbe panaudotos apgaulės priemonės. Jei rašto darbe nepanaudota jokia priemonė, ši sritis nepavaizduojama.
- Sutapimai pateikiamas susijusių teksto fragmentų sąrašas. Visi sąrašo elementai yra aktyvūs, juos paspaudus, išsiskleidžia sutampančio teksto fragmentas. Nurodoma, į kurį kitą rašto darbą šis teksto fragmentas yra panašus.
- Panašumo procentas pateikiamas bendras dokumento turinio panašumo procentas į kitus dokumentus.
- Navigacijos meniu pateikiami hipersaitai į kitus originalumo ataskaitos atvaizdavimo puslapius. Navigacijos meniu mygtukas nusispalvina žalia spalva, kai naudotojas yra atidaręs puslapį.

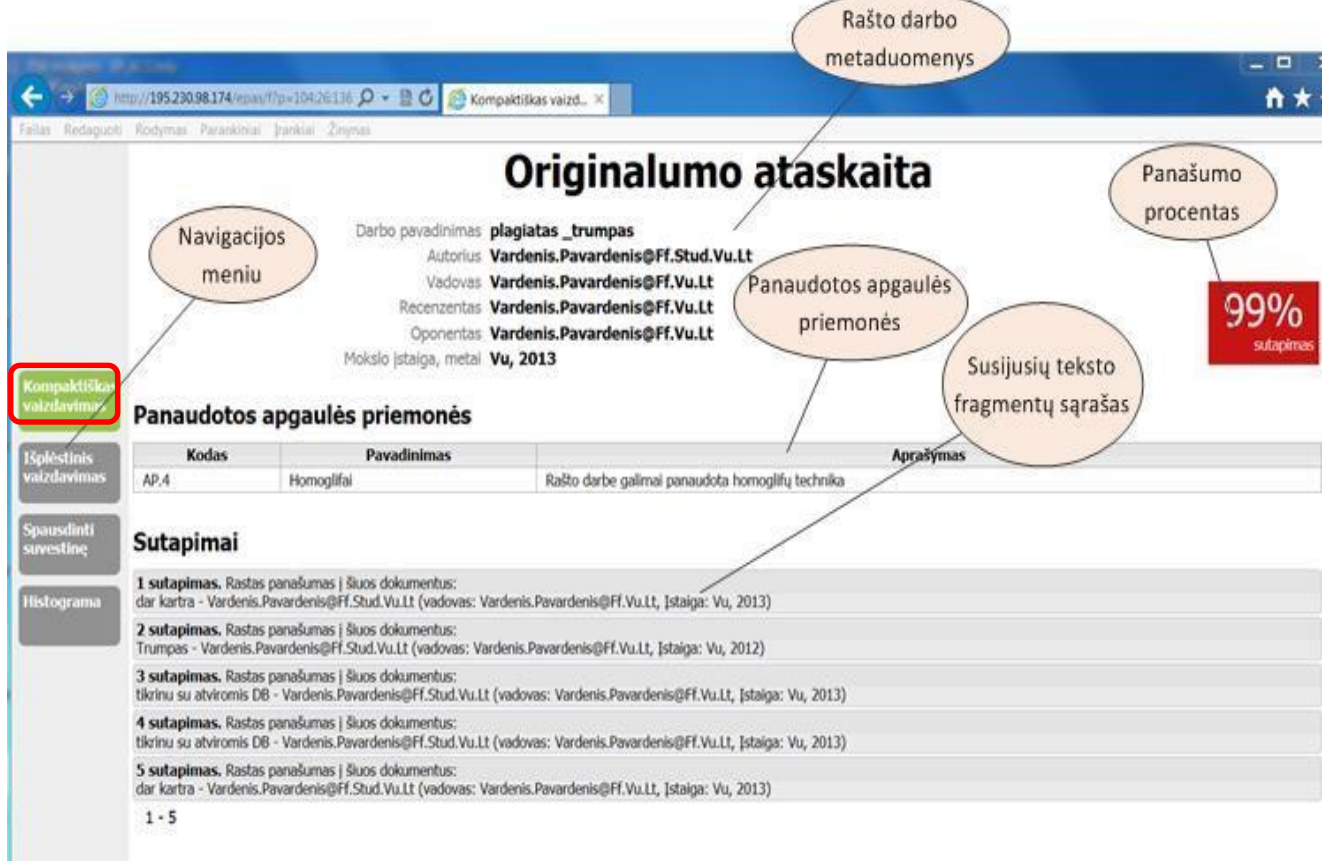

#### Norėdami gauti išsamesnės informacijos apie sutapimus, atidarykite langą "Susijusio dokumento **metaduomenys".**

Atsidariusiame lange pateikti susijusio rašto darbo metaduomenys: darbo pavadinimas, autoriaus ir darbo vadovo vardai ir pavardės, mokslo įstaiga ir darbo parašymo metai. Sutampantis teksto fragmentas – vaizduojamas raudonu tekstu.

Kontekstas – vaizduojant susijusį teksto fragmentą paimama dalis konteksto, leidžianti suprasti, iš kurios teksto dalies paimtas šis teksto fragmentas.

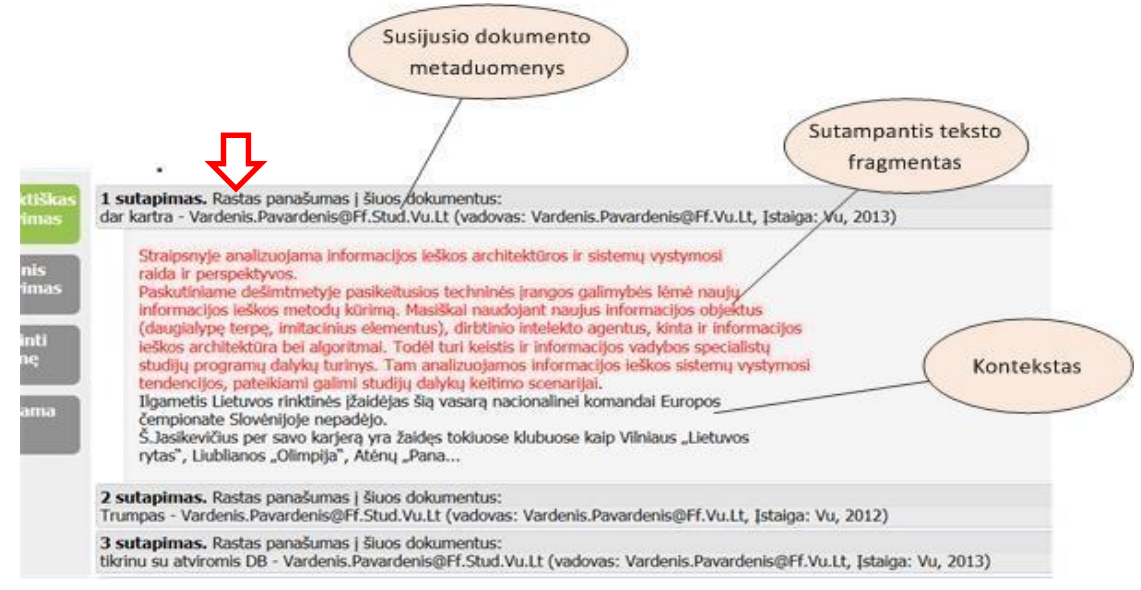

#### **"Išplėstinės originalumo ataskaitos" lange galėsite išsamiau peržiūrėti susijusių dokumentų laukus ir anuliuoti netinkamai sistemoje pažymėtą plagiatą.**

Rašto darbo metaduomenų lauke pateikti rašto darbo metaduomenys: darbo pavadinimas, autoriaus, darbo vadovo, recenzento, oponento vardai ir pavardės, mokslo įstaiga ir darbo parašymo metai.

Rašto darbo turinys su paryškintais sutampančiais teksto fragmentais – šiame lauke pateikiamas rašto darbo turinys, o susiję teksto fragmentai yra paryškinami. Jei teksto fragmentas yra plagiatas, tekstas pavaizduojamas raudona spalva. Jei fragmentas yra citata ar kita, tekstas vaizduojamas žalia spalva. Visų susijusių teksto dalių pabaigoje tarp laužtinių skliaustų pateiktas susijusio rašto darbo eilės numeris iš susijusių rašto darbų sąrašo. Susijusių rašto darbų sąraše pateikiami visų rašto darbų, susijusių su nagrinėjamu darbu, metaduomenys. Visi susiję rašto darbai yra sunumeruojami eilės tvarka. Šis eilės numeris pavaizduojamas ir prie kiekvieno susijusio teksto fragmento (nurodoma, į kurį rašto darbą ir kokiu procentu panašus susijęs teksto fragmentas).

Panašumo procento lauke pateikiamas bendras dokumento turinio panašumo į kitus dokumentus procentas. Navigacijos meniu lauke yra pateikiami hipersaitai į kitus originalumo ataskaitos atvaizdavimo puslapius.

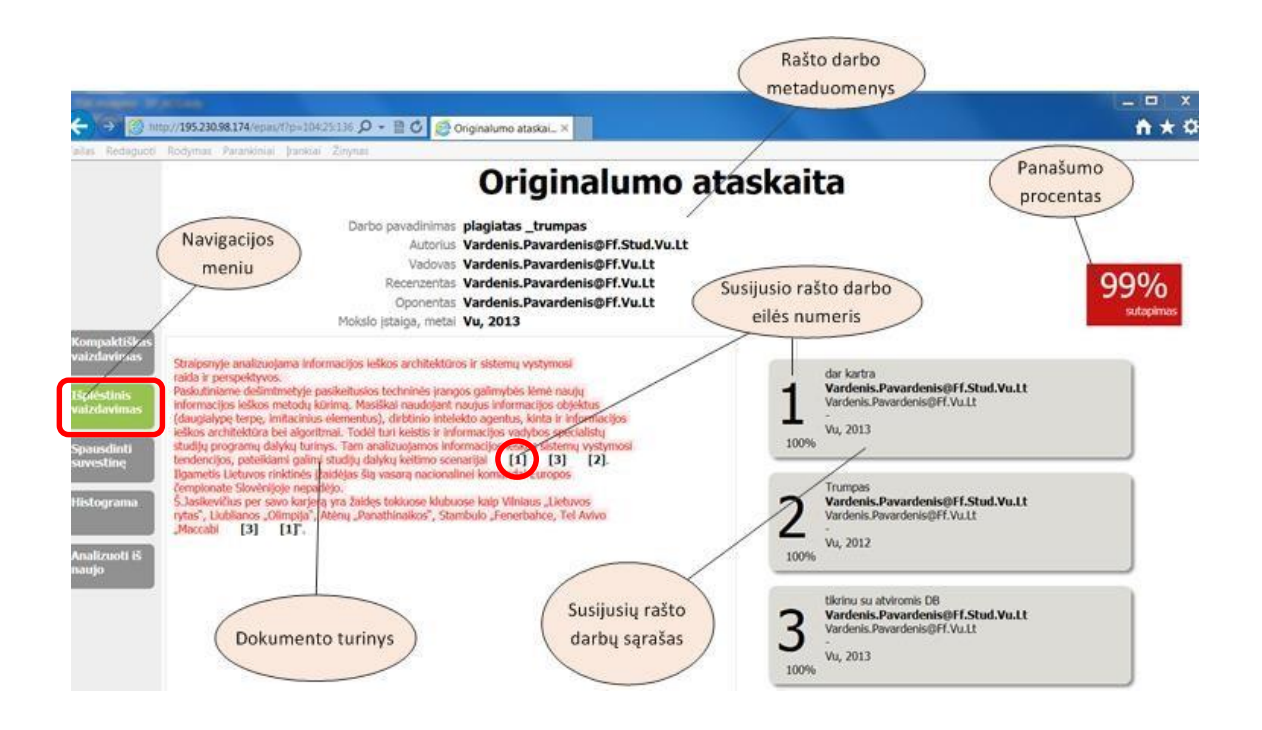

# **NETINKAMAI SISTEMOJE PAŽYMĖTO PLAGIATO TAISYMAS**

Paspaudus susijusio rašto darbų eilės numerį (tarp laužtinių skliaustų), atsidaro langas, kuriame pavaizduojamas susijusio dokumento sutampančio teksto fragmentas.

Teksto fragmento žymėjimo meniu skirtas teksto fragmentui pažymėti kaip plagiatui, citatai arba kita:

- Kompiuterio pele pažymite tekstą, kuris nėra plagiatas (kaip tai nurodoma sistemoje).
- Teksto fragmento žymėjimo meniu pažymite pasirinktą langą (plagiatas, citata, kita).

Jeigu pažymėjote, kad tekstas nėra plagiatas, uždarius susijusio teksto fragmento peržiūros langelį bus perskaičiuojamas panašumo procentas, prieš tai pažymėta teksto dalis nusidažys žalia spalva.

Susijusio dokumento sutampančio teksto fragmentas pavaizduojamas raudona spalva.

Susijusio dokumento kontekstas – dalis konteksto, paaiškinanti iš kurios teksto dalies paimtas šis teksto fragmentas.

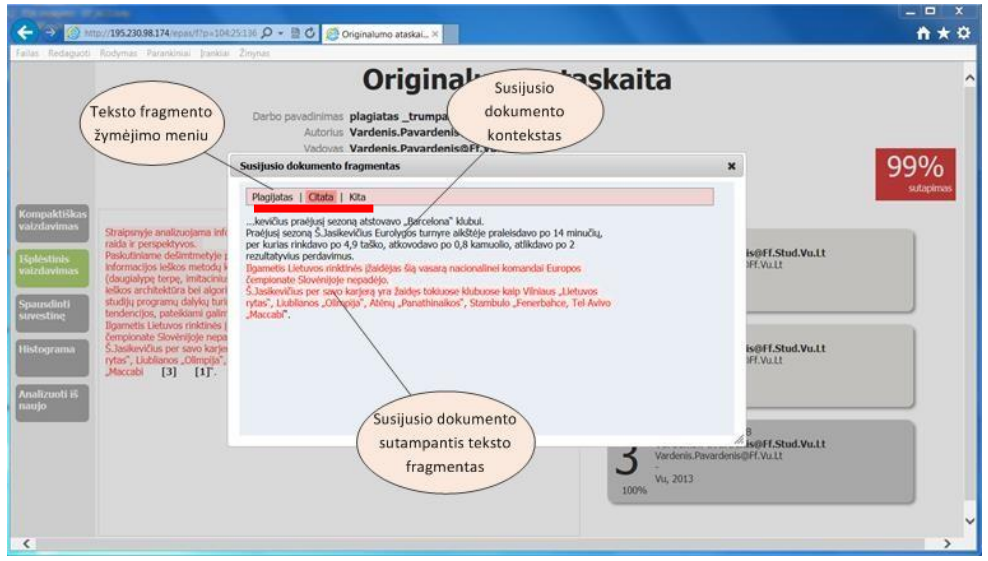

### **Darbo vadovas turi galimybę išsispausdinti baigiamojo darbo originalumo ataskaitos suvestinę. Ji pateikiama pagrindiniame originalumo ataskaitos lange.**

Rašto darbo metaduomenys – pateikti rašto darbo metaduomenys: darbo pavadinimas, autoriaus, darbo vadovo, mokslo įstaiga, darbo parašymo metai, bendras panašumo procentas, esminių žodžių skaičius ir kt.

Panaudotų apgaulės priemonių sąrašas – išvardytos visos rašto darbe panaudotos apgaulės priemonės. Jei rašto darbe nepanaudota jokia priemonė, ši sritis nepavaizduojama.

Susijusių dokumentų sąrašas – lentelėje pateikti visų susijusių rašto darbų pavadinimai, autoriai ir kt.

Citatos – lentelėje pateikiamas teksto, kuriame yra citata, fragmentų sąrašas, nurodomas naudotojo, pažymėjusio, kad tai citata, vardas ir pavardė, žymėjimo data.

Kita – lentelėje pateikiamas teksto, kuriame yra "kita", fragmentų sąrašas, nurodomas naudotojo, pažymėjusio, kad tai "kita", vardas ir pavardė, žymėjimo data ir komentaras.

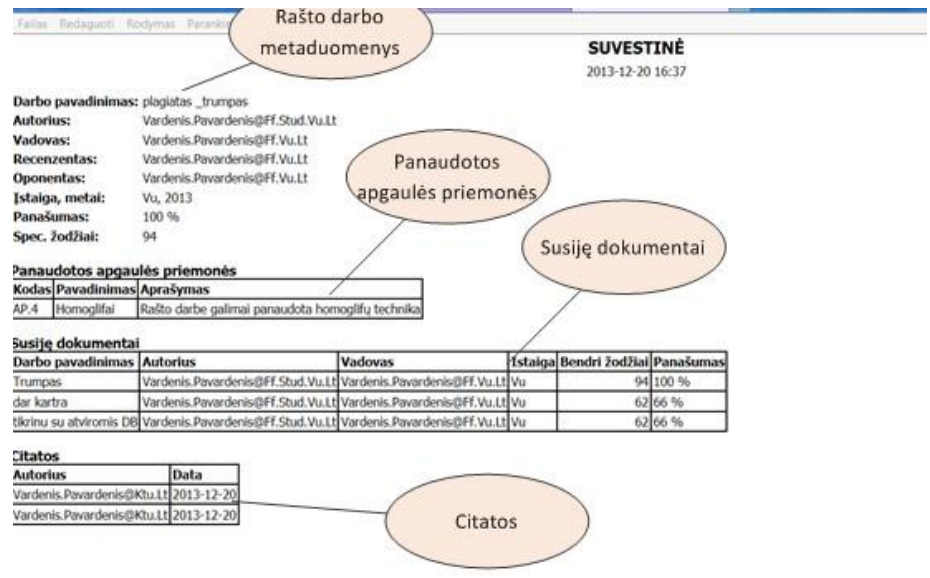

# **BAIGIAMOJO DARBO GRĄŽINIMAS AUTORIUI ARBA PERDAVIMAS eLABa TVARKYTOJUI**

#### **1. Darbo vadovas po baigiamojo darbo patikros eLABa talpykloje grąžina baigiamąjį darbą studentui jeigu:**

- yra viršytas numatytas baigiamojo darbo sutapčių procentas ir jis nekoreguotinas;
- baigiamasis darbas nėra galutinis studento baigiamojo darbo variantas (tas, kuris bus pateiktas eLABa sistemoje);
- baigiamasis darbas nebus pateikiamas eLABa sistemoje.

Darbo vadovui grąžinus baigiamąjį darbą, studentas:

- pašalina iš eLABa talpyklos anksčiau įkeltą darbą (būtina pašalinti, kad nerodytų 100 proc. sutapties);
- pakoreguotą baigiamąjį darbą konvertuoja į PDF formatą;
- pakartotinai pataisytą baigiamąjį darbą įkelia į eLABa talpyklą ir perduoda eLABa talpykloje darbo vadovui (paskutinis perduotas darbo vadovui dokumentas turi būti galutinis baigiamojo darbo variantas. Šis darbas bus pateikiamas eLABa sistemoje)

 **(Sistema išsaugo tik paskutinį pakoreguotą ir vadovui perduotą baigiamąjį darbą).** 

**2. Darbo vadovas, prieš baigiamojo darbo gynimą įsitikinęs, kad baigiamasis darbas nėra plagiatas, sistemoje yra galutinis baigiamojo darbo variantas (**užregistruotas tinkamai ir atitinka reikalavimus) **ir jis bus pateikiamas eLABa talpykloje, perduoda darbą gynimui.** 

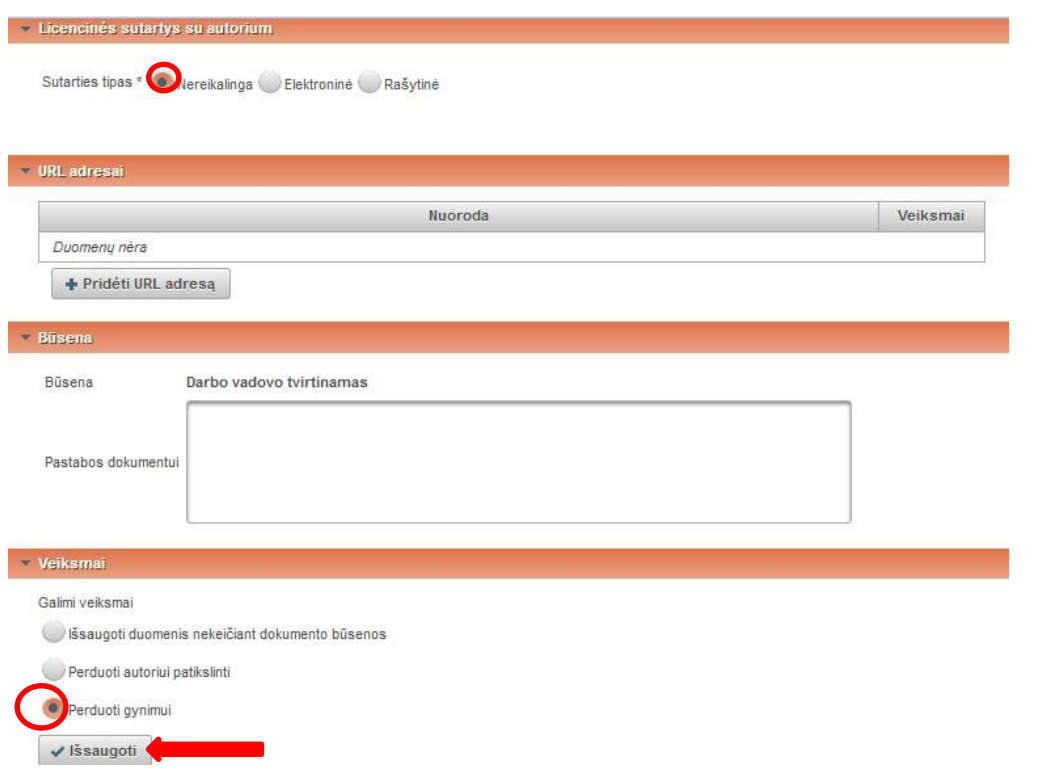

**Išsaugoti duomenis nekeičiant dokumento būsenos** – galite išsaugoti Jūsų darytus pakeitimus ir tęsti darbą su dokumentu vėliau. Pasirinkus šį veiksmą, darbas nebus perduotas tolesnėms gynimo procedūroms. **Perduoti autoriui patikslinti** – studentas gaus pranešimą papildyti ar pakoreguoti baigiamojo darbo duomenis.

**Perduoti gynimui** – baigiamasis darbas perduodamas eLABa tvarkytojui (bibliotekos darbuotojui) tvirtinti ir įkelti į eLABa talpyklą

**Perduoti autoriui pasirašyti / išsispausdinti – tais atvejais, kai yra baigiamojo darbo bendraautorių,** sudaroma rašytinė licencinė sutartis, kuri atspausdinama ir pristatoma į biblioteką.

# **BAIGIAMOJO DARBO PATVIRTINIMAS eLABa TALPYKLOJE IR PATEIKIMAS INTRANETE**

Prieš baigiamojo darbo gynimą darbo vadovas **perduoda baigiamąjį darbą gynimui** eLABa sistemoje. **Apginti ir kvalifikavimo komisijos geriausiai įvertinti baigiamieji darbai ne vėliau kaip per 14 kalendorinių dienų po baigiamojo darbo apgynimo įkeliami į eLABa talpyklą.** eLABa tvarkytojas (bibliotekos darbuotojas) patvirtina baigiamąjį darbą arba pašalina jį iš sistemos.

Jeigu baigiamasis darbas pašalinamas iš sistemos, prieiga prie jo panaikinama.

 Jeigu baigiamasis darbas patvirtinamas eLABa ETD duomenų bazėje, jis tampa prieinamas intranete, visi Šiaulių valstybinės kolegijos akademinės bendruomenės nariai gali peržiūrėti patvirtintus baigiamuosius darbus institucijos intranete. Po 60 mėn. prieiga prie patvirtinto baigiamojo darbo suteikiama visiems eLABa konsorciumo nariams (universitetų, kolegijų, institutų, mokyklų ir kitiems akademinės bendruomenės nariams).

# **DAŽNIAUSIAI DAROMOS KLAIDOS**

Studentai, įkeldami baigiamuosius darbus į eLABa talpyklą, daro šias klaidas:

- baigiamąjį darbą įkelia kelis kartus ir palieka visus įkeltus variantus (būtina palikti tik 1 variantą). Jei palikti keli darbo variantai, originalumo ataskaitoje rodoma 100 proc. sutaptis;
- darbo vadovo pavardę, vardą įrašo ne per paieškos lauką, todėl baigiamasis darbas nepasiekia vadovo.

## **MOKYMŲ ORGANIZAVIMAS**

 Neatsakingas darbų kėlimas į eLABa sunkina darbų vadovų, bibliotekininkų ir informacinių technologijų centro darbuotojų darbą, todėl bibliotekos darbuotojai organizuoja mokymus apie baigiamųjų darbų pateikimą ir patikrą eLABa talpykloje.

 Kad nekiltų problemų įkeliant baigiamuosius darbus į eLABa talpyklą, prašome baigiamųjų darbų vadovus įpareigoti studentus dalyvauti bibliotekos darbuotojų organizuojamuose mokymuose. Mokymus studentams gali organizuoti ir patys baigiamųjų darbų vadovai.

Darbų vadovai dėl papildomų mokymų datos gali kreiptis į Bibliotekos ir savarankiškų studijų vedėją.